# SICONFI

# **Manual do Usuário**

**Consultar Órgãos**

Data e hora de geração: 19/04/2025 10:48

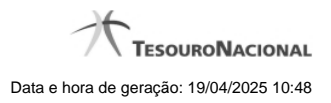

**1 - Consultar Órgãos 3**

# **1 - Consultar Órgãos**

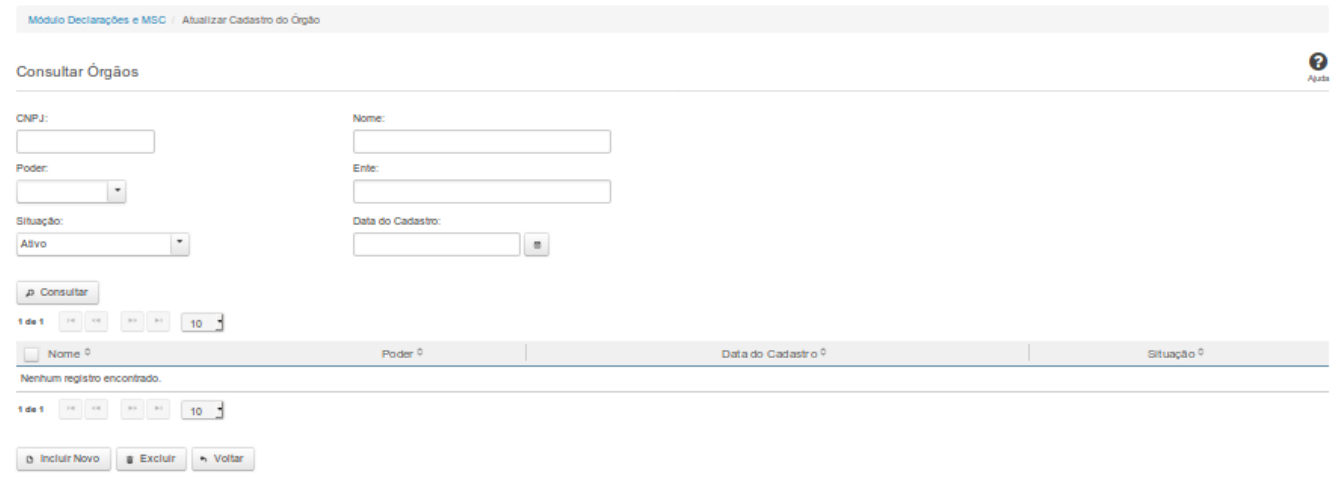

## **Consultar Órgãos**

Essa tela permite que você obtenha uma lista de órgãos cadastrados no sistema SICONFI.

### **Campos de Entrada**

**CNPJ**: Informe o CNPJ do órgão. Campo opcional.

**Nome**: Informe o nome do órgão. Campo opcional.

**Poder**: Informe o poder. Campo opcional.

**Ente:** Informe o nome do ente. Campo opcional.

**Situação:** Selecione a situação cadastral para consultas. Campo opcional.

**Data do Cadastro:** Informe a data de cadastro ou selecione a data através do botão de auxílio localizado ao lado do campo. Campo opcional.

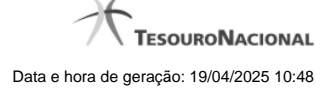

#### **Campos de Resultados**

**Lista de Órgãos -** O resultado da consulta é uma lista de órgãos, constituída pelos campos descritos a seguir:

**Nome** - Nome do órgão.

**Poder -** Poder do ente vinculado ao órgão.

**Data de Cadastro -** Data em que o órgão foi cadastrado.

**Situação** - Situação do órgão.

#### **Botões**

**Consultar** - Clique nesse botão para executar a consulta.

**Navegador de Páginas -** Navegue nas páginas do resultado da consulta.

**Quantidade de Ocorrências do resultado -** Selecione a quantidade de órgãos a serem exibidos por página.

**Caixa de Marcação no Cabeçalho** - Assinale essa caixa para marcar de uma só vez todos os órgãos da lista.

**Caixa de Marcação** - Assinale essa caixa para selecionar órgãos para excluir.

**Ordenação dos Campos** - Selecione o título do campo para ordenar a lista de órgãos pelo campo desejado.

**Linha da Lista -** Clique em um dos órgãos da lista para alterar informações.

**Incluir Novo** - Clique nesse botão para incluir um novo órgão.

**Excluir** - Clique nesse botão para excluir o(s) órgão(s) selecionado(s).

**Voltar -** Clique nesse botão para retornar para a tela inicial da área restrita.